# **РУКОВОДСТВО ПО ЭКСПЛУАТАЦИИ ЛАЗЕР 2.0**

**Лазерный модуль (Для установки на фрезерно-гравировальные станки с ЧПУ)**

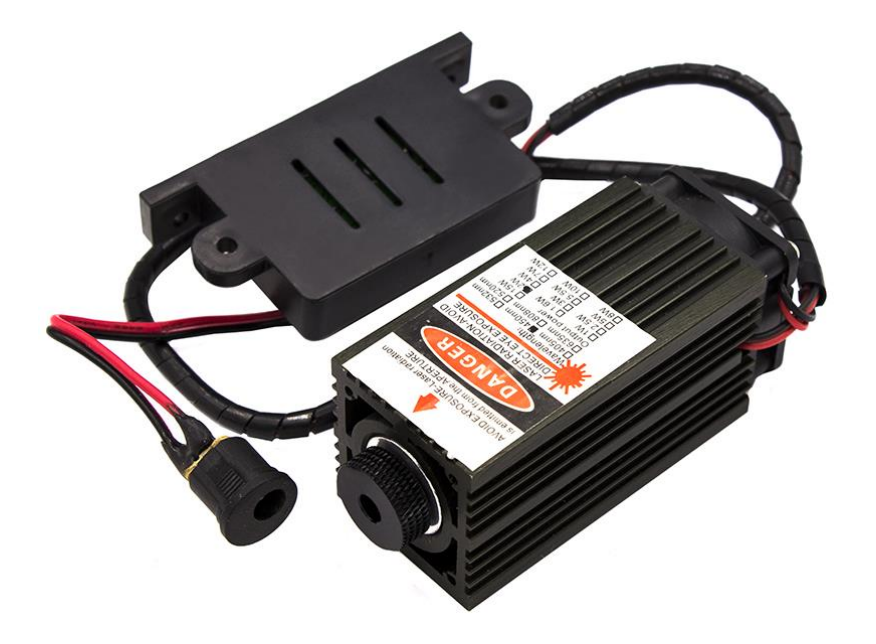

**info@ivcnc.ru**

**+7-980-684-99-99**

#### Оглавление

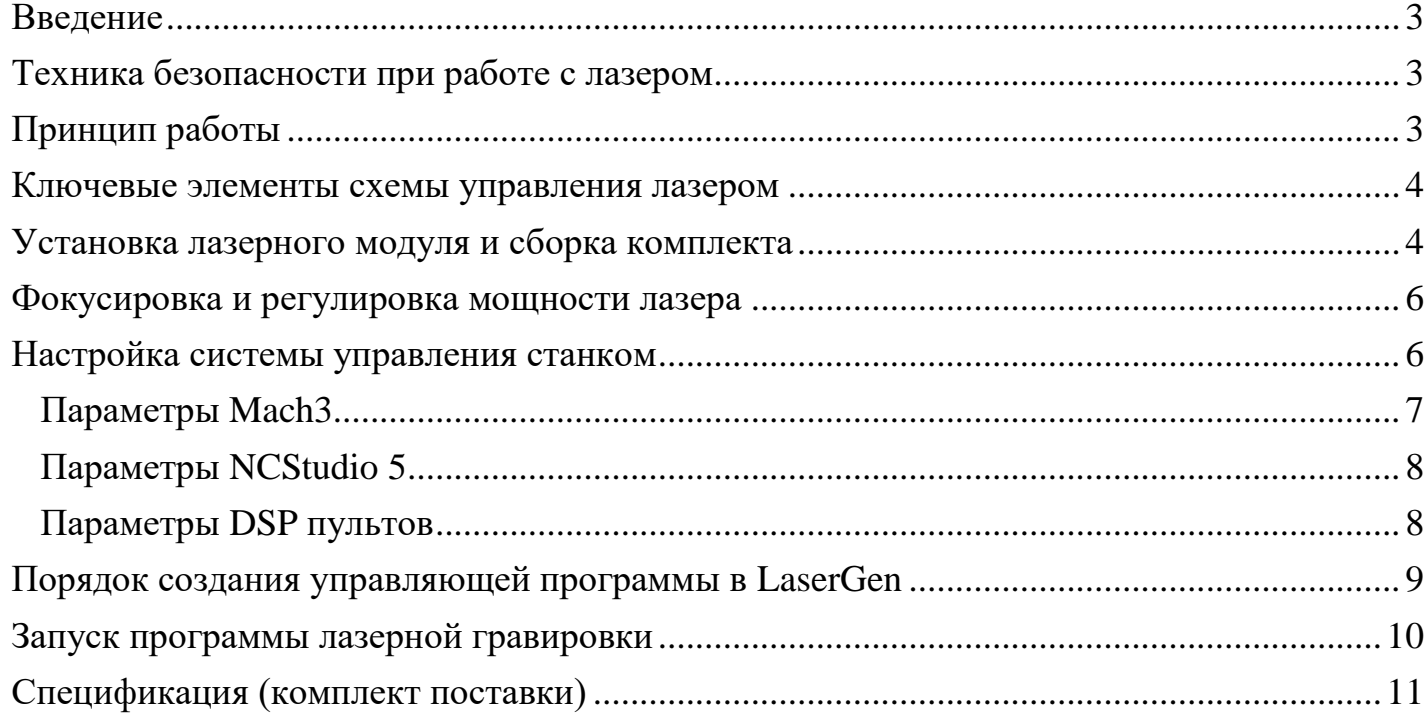

# <span id="page-2-0"></span>**Введение**

Комплект поставки «ЛАЗЕР 2.0» кроме самого лазерного модуля включает в себя специальную плату управления "Power laser control", предназначенную для управления мощностью лазера. Идеология работы данного комплекта состоит в возможности получения градиентного рисунка на материале. К модулю управлением мощности можно подключить лазерный модуль с драйвером, имеющим TTL вход управления мощностью.

## <span id="page-2-1"></span>**Техника безопасности при работе с лазером**

### **При работе с лазером необходимо помнить:**

 НИКОГДА НЕЛЬЗЯ НАПРАВЛЯТЬ ЛАЗЕРНЫЙ ЛУЧ В ГЛАЗА! ЭТО МОЖЕТ ПРИВЕСТИ К СЕРЬЕЗНЫМ ПОВРЕЖДЕНИЯМ ЗРЕНИЯ, ВПЛОТЬ ДО ПОЛНОЙ СЛЕПОТЫ;

 работать с лазером необходимо в защитных очках, так как отраженный от светлых и особенно зеркальных поверхностей лазерный луч опасен для зрения (очки покупаются отдельно);

нельзя направлять луч устройства (даже рассеянный) на людей и животных;

 выполнять гравировку на химически активных поверхностях, типа ПВХ, пластиков, лакированных или окрашенных поверхностей необходимо в помещении, оснащенном вытяжкой;

- рабочая зона должна быть чистой, достаточно освещенной и свободной от мусора;
- нельзя оставлять включённый лазер без присмотра;
- всегда выключайте лазер при перерывах в работе.

# <span id="page-2-2"></span>**Принцип работы**

Управление лазером происходит с помощью платы управления "Power laser control".

На цифровой вход платы управления подаются управляющие импульсы PulseX (StepX) c соответствующего выхода контроллера Mach3, NCStudio 5, DSP пульта.

Импульсы PulseX (StepX) преобразуются платой управления "Power laser control" в управляющие сигналы, которые подаются на вход TTL драйвера лазера.

Таким образом происходит увеличение и уменьшение мощности лазера синхронно с изменениями сигнала PulseX (StepX).

С помощью потенциометра, подключенного к аналоговому входу платы управления "Power laser control", осуществляется регулировка максимальной выходной мощности лазерного луча.

#### <span id="page-3-0"></span>**Ключевые элементы схемы управления лазером**

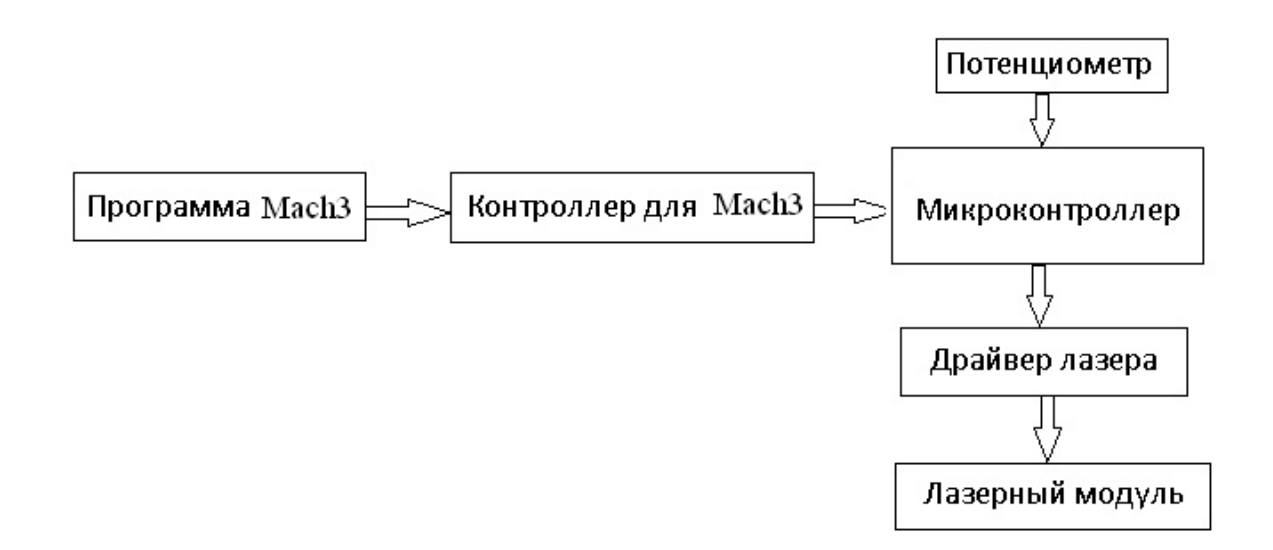

## <span id="page-3-1"></span>**Установка лазерного модуля и сборка комплекта**

**1.** Закрепите лазерный модуль на оси Z фрезерно-гравировального станка, чтобы расстояние между фокусирующей линзой лазерного модуля и обрабатываемой поверхностью находилось в диапазоне 35÷50 мм или больше, в зависимости от возможностей и типа крепления;

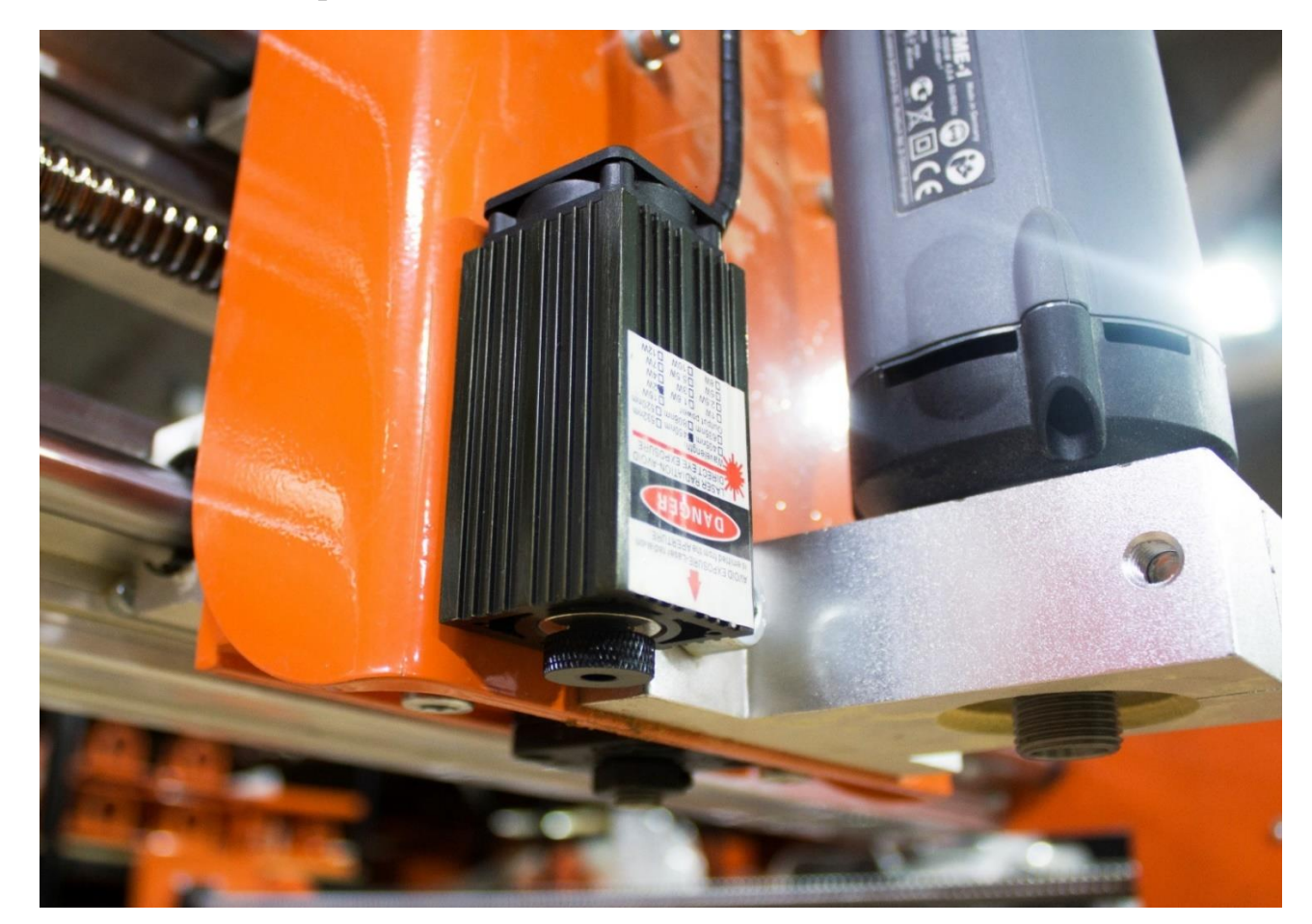

**2.** Проложите 4-х проводный кабель от блока управления до лазерного модуля (например, ПВС 4x0.75) внутри гибких кабель каналов основной электропроводки станка;

**3.** Соберите схему, приведенную на рисунке ниже. В связи с тем, что лазерный модуль может быть установлен на разных модификациях станков, в комплекте не идут провода для соединения компонентов. Поэтому после того, как Вы определитесь относительно расположения компонентов в блоке управления станком (постарайтесь, чтобы компоненты располагались максимально близко друг к другу), необходимо приобрести дополнительно одножильные провода разного цвета сечением 0,25-1 мм², а также 4-х проводный кабель для подключения лазера на станке (провода FAN1+, FAN1-, LD+, LD-), например, ПВС 4x0.75.

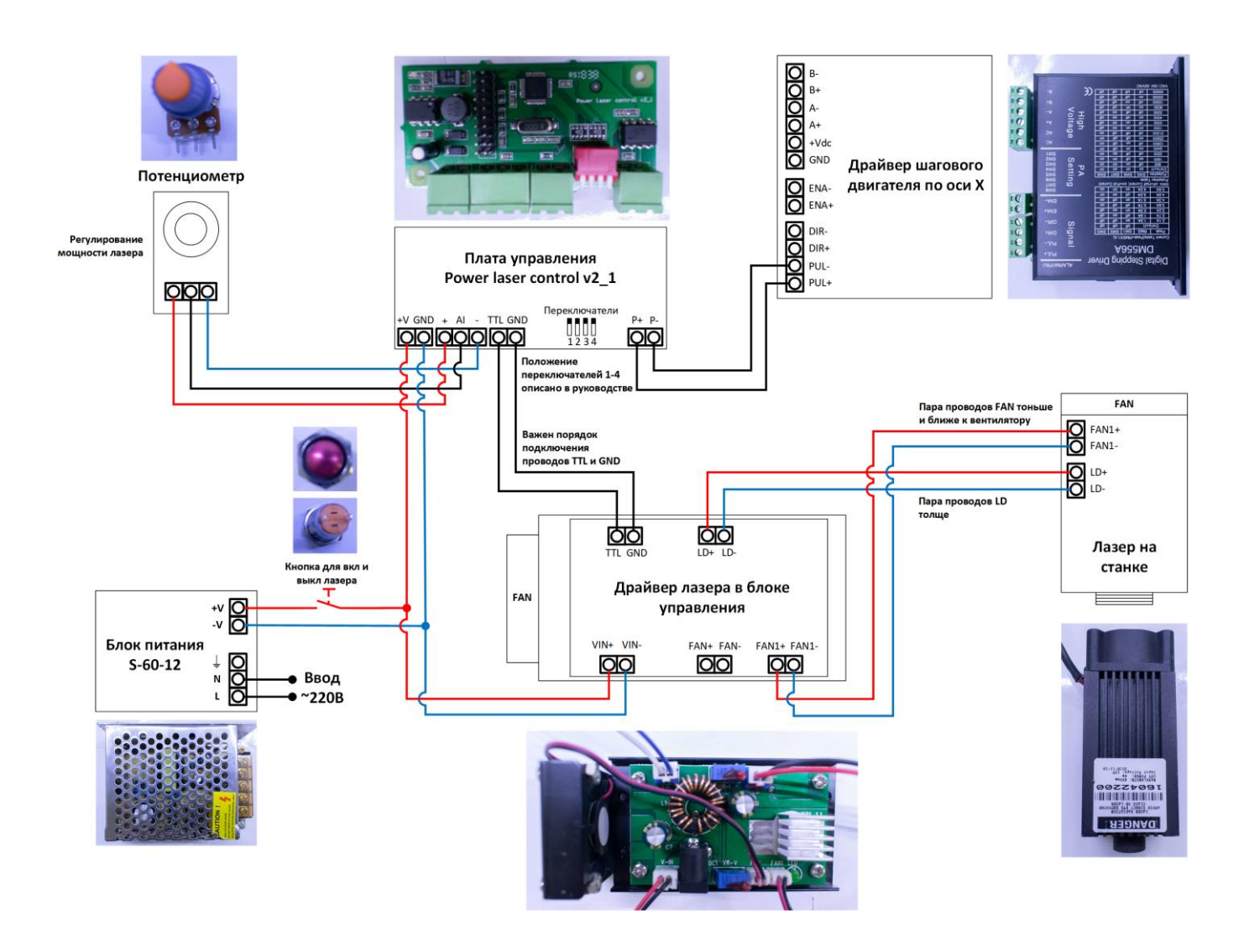

### <span id="page-5-0"></span>**Фокусировка и регулировка мощности лазера**

Перемещениями по оси **Z** установите расстояние между фокусирующей линзой лазерного модуля и обрабатываемой поверхностью в диапазоне 35÷50 мм или больше, в зависимости от типа крепления.

Поверните ручку потенциометра по часовой стрелке максимально в право, установите максимальную выходную мощность лазерного луча. Перед началом использования лазерного модуля, для защиты глаз от лазерного излучения, **ОДЕНЬТЕ** специальные защитные очки! Очки покупаются отдельно от комплекта лазера, обязательно приобретите их.

Перемещайте лазерный модуль вдоль оси X в диапазоне рабочих скоростей (900-1300 мм/мин) и вращением кольца фокусирующей линзы добейтесь отображения точки на обрабатываемой поверхности как можно меньшего диаметра.

Вращением ручки потенциометра установите нужную максимальную выходную мощность лазерного луча.

**Если Вы используете пульт DSP или NC Studio – отключите клеммник шпинделя на время работы лазерного модуля в режиме выполнения программы.**

#### <span id="page-5-1"></span>**Настройка системы управления станком**

Для работы лазерного модуля в комплексе со станком с ЧПУ необходимо установленное программное обеспечение **Mach3** или **NCStudio 5** с настроенным профилем станка. В случае использования **DSP** пульта дополнительное программное обеспечение не требуется.

Как правило, для станков серии Cutter не требуется дополнительная настройка, однако в случае изменения профиля, или установке на стороннем станке, данная версия программного обеспечения системы управления лазером поддерживает следующие варианты значений параметра "шагов двигателей" для оси X, которые выбираются с помощью переключателей на плате управления "Power laser control".

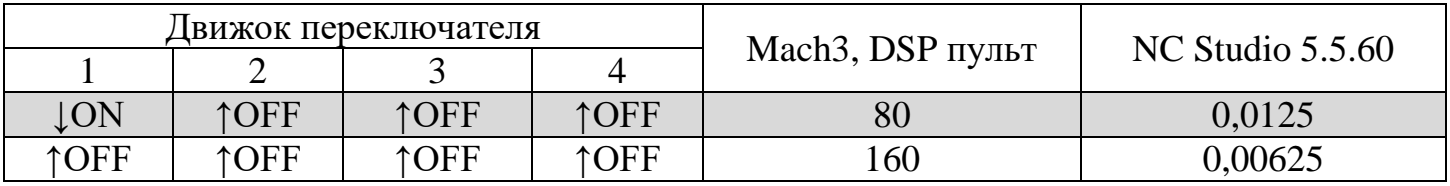

#### <span id="page-6-0"></span>**Параметры Mach3**

В **Mach3** значение параметра "шагов двигателей" возможно посмотреть в окне "Motor tuning and Setup" ("Config>>Motor tuning") на вкладке X Axis.

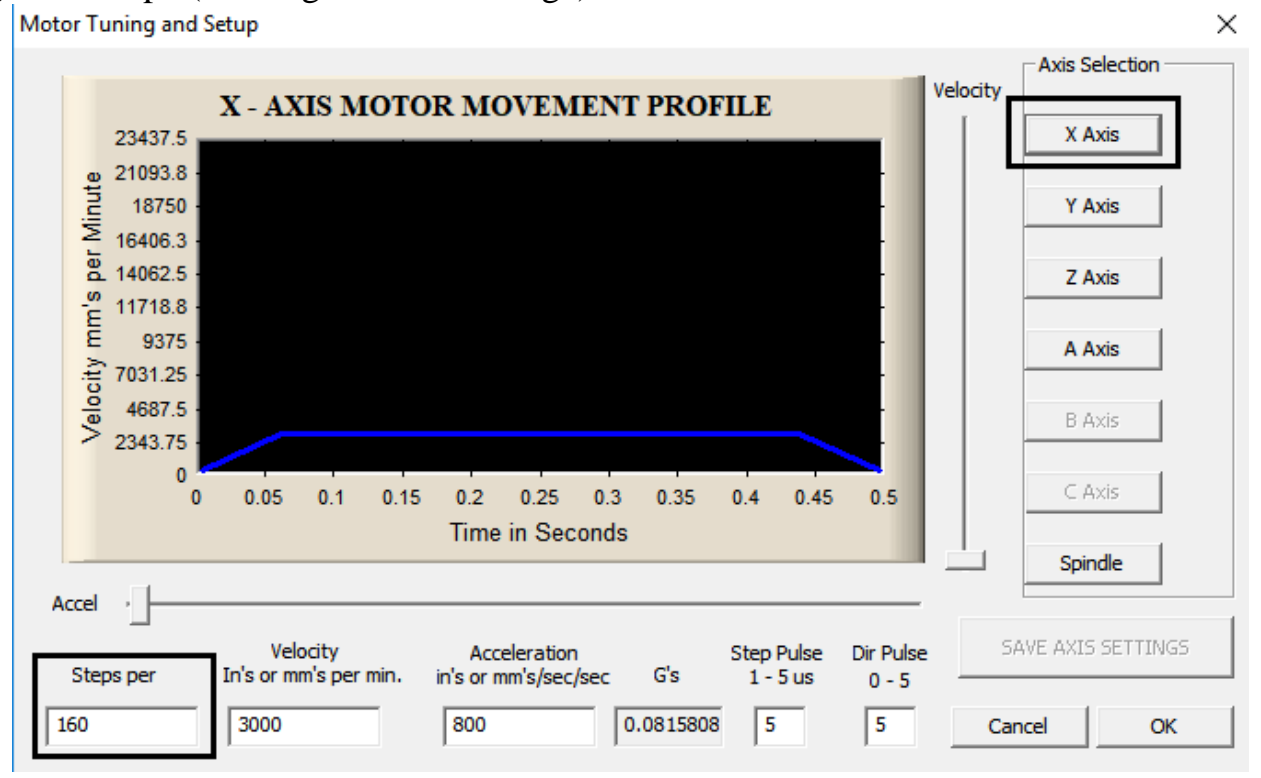

При использовании программного обеспечения **Mach3** на время гравировки необходимо отключать режим "Plasma Mode", доступный из меню "Config>>General Config", остальные параметры изменять не нужно.

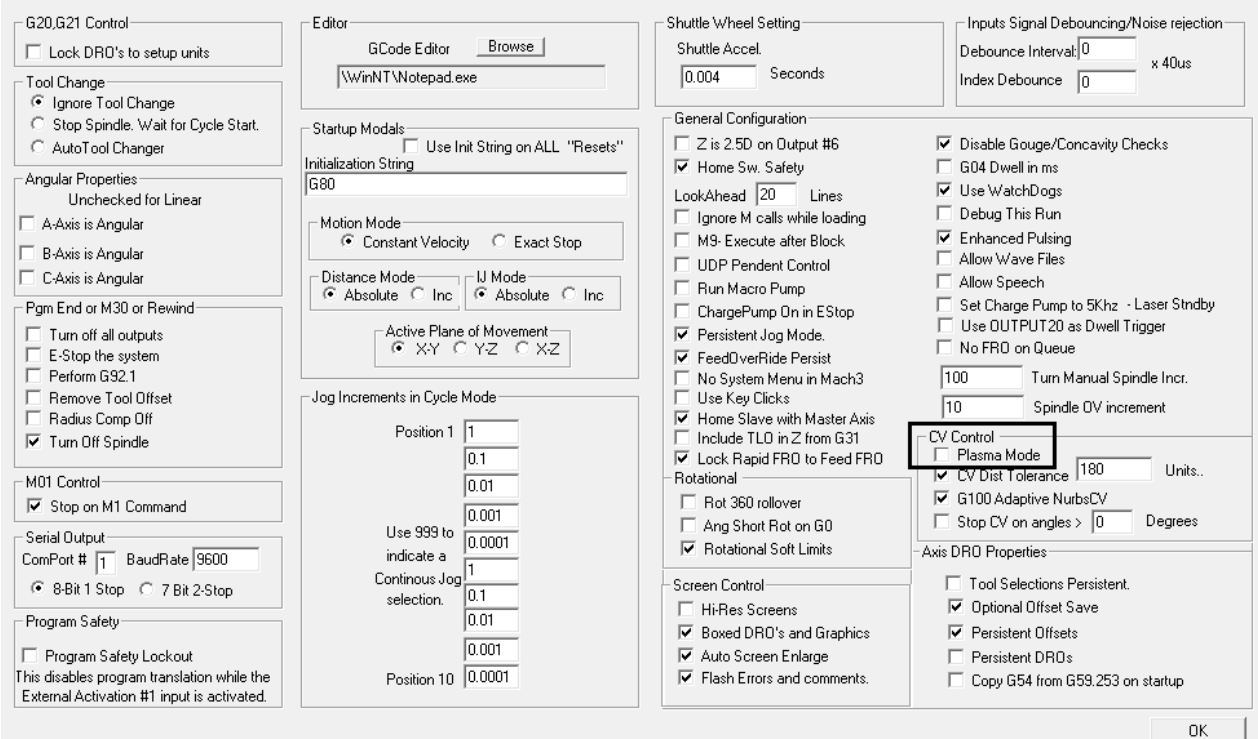

**www.ivcnc.ru**

#### <span id="page-7-0"></span>**Параметры NCStudio 5**

В NCStudio 5 значение параметра "шагов двигателей" возможно посмотреть в окне "Manufactory" на вкладке Params (пароль: ncstudio).

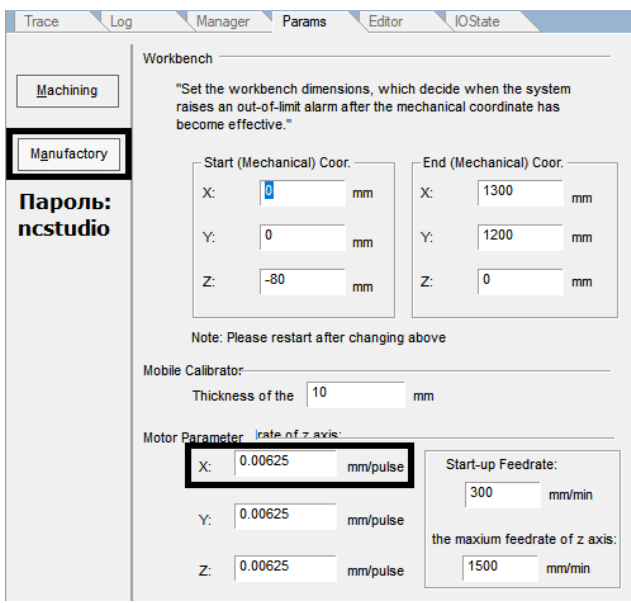

При использовании программного обеспечения NCStudio 5 на время гравировки необходимо отключать режим игнорирования считывания скорости из управляющей программы.

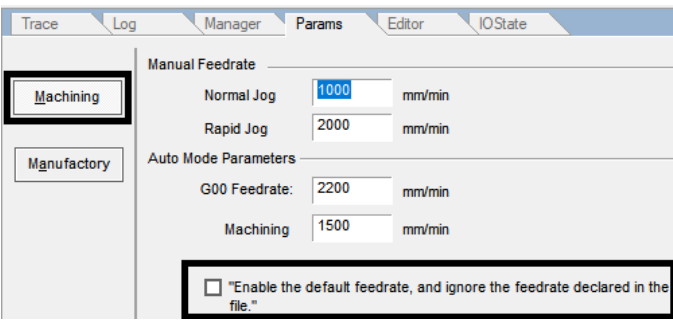

#### <span id="page-7-1"></span>**Параметры DSP пультов**

В **DSP** пультах значение параметра "шагов двигателей" возможно посмотреть в меню "MENU">>Machine Setup"▲/▼">>Pulse Equiv.

Так же требуется активировать режим чтения скорости подачи из управляющей программы.

Для DSP пульта 0501: "MENU">>"▲/▼">>AUTO PRO SETUP>>"OK">>"▲/▼">>G CODE READ SETUP>>"OK">>READ F>>"˄/˅">>Enable>>"OK">>MENU. Для DSP пультов A11, A18:

MENU>>AUTO PRO SETUP>>"OK">>"▲/▼">>G CODE SETUP>>"OK">>F READ>>"RUN/PAUSE">> "▲/▼">>Read F.

```
www.ivcnc.ru
```
## <span id="page-8-0"></span>**Порядок создания управляющей программы в LaserGen**

Для создания управляющих программ гравировки градиентного изображения в версии ЛАЗЕР 2.0 используется программное обеспечение LaserGen (поставляется в комплекте).

Для создания управляющей программы в LaserGen, выполните следующие действия:

**1.** Открываем файл с изображением

**2.** Переходим в расширенный режим: "Меню>>Расширенный режим"

**3.** Устанавливаем минимальную и максимальную скорости, шаг по цвету. Рекомендуемое значение шага по цвету 5-15. Рабочие скорости перемещения лазерного модуля 900-1300 мм/мин.

**4.** Устанавливаем нужные параметры изображения (ширина, высота и т.д.). Выбираем шаг по Z, рекомендуемое значение 0.15-0.25;

**5.** Нажимаем кнопку «Рассчитать G-код»

**6.** «Сохранить G-код»**.**

Пример работы с LaserGen приведен на рисунке ниже.

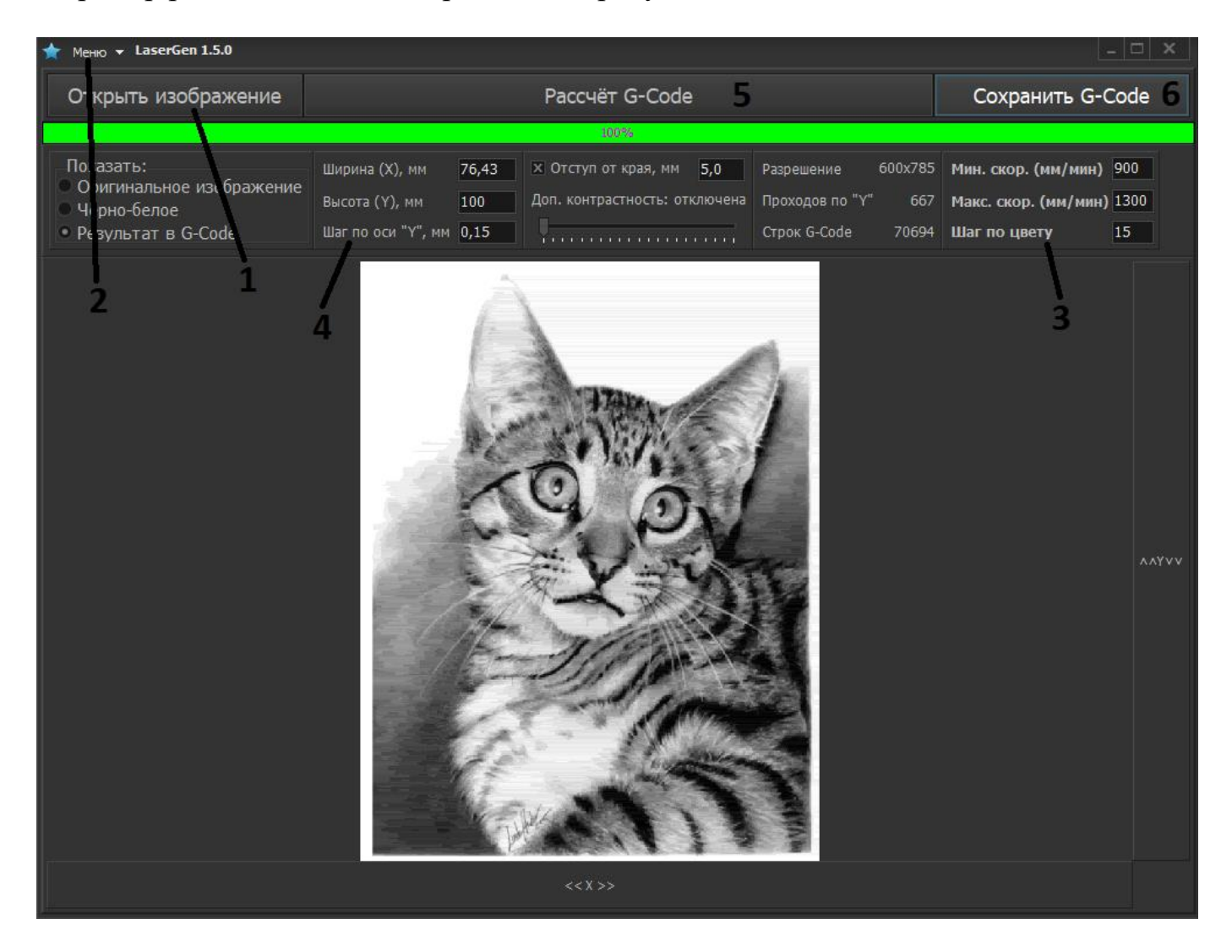

<u>. . . . . . . . . . . . . . . . . . .</u>

# <span id="page-9-0"></span>**Запуск программы лазерной гравировки**

**Перед началом использования лазерного модуля, для защиты глаз от лазерного излучения, наденьте специальные защитные очки! Если Вы используете пульт DSP или NC Studio – отключите клеммник шпинделя на время выполнения программы.**

Для гравировки изображения Вам необходимо:

- 1. Настроить систему управления станком для работы с комплектом "Лазер 2.0";
- 2. Подготовить управляющую программу в LaserGen;
- 3. Включить лазерный модуль;

4. Перемещениями по оси Z установить расстояние между фокусирующей линзой лазерного модуля и обрабатываемой поверхностью в диапазоне 35÷50 мм или больше, в зависимости от типа крепления;

5. Вращением кольца фокусирующей линзы добиться отображения точки на обрабатываемой поверхности как можно меньшего диаметра, перемещая лазерную головку вдоль оси X, предварительно для комплекта увеличив мощность лазера до максимума и выставив скорость перемещения в пределах 900-1300 мм/мин;

6. Подвести лазерную головку к точке старта гравировки (левое нижнее положение);

- 7. Загрузить управляющую программу в систему управления станком;
- 8. Запустить лазерную гравировку;

9. Отрегулировать при необходимости максимальное значение мощности лазера положением потенциометра.

<u>..........................</u>

# <span id="page-10-0"></span>**Спецификация (комплект поставки)**

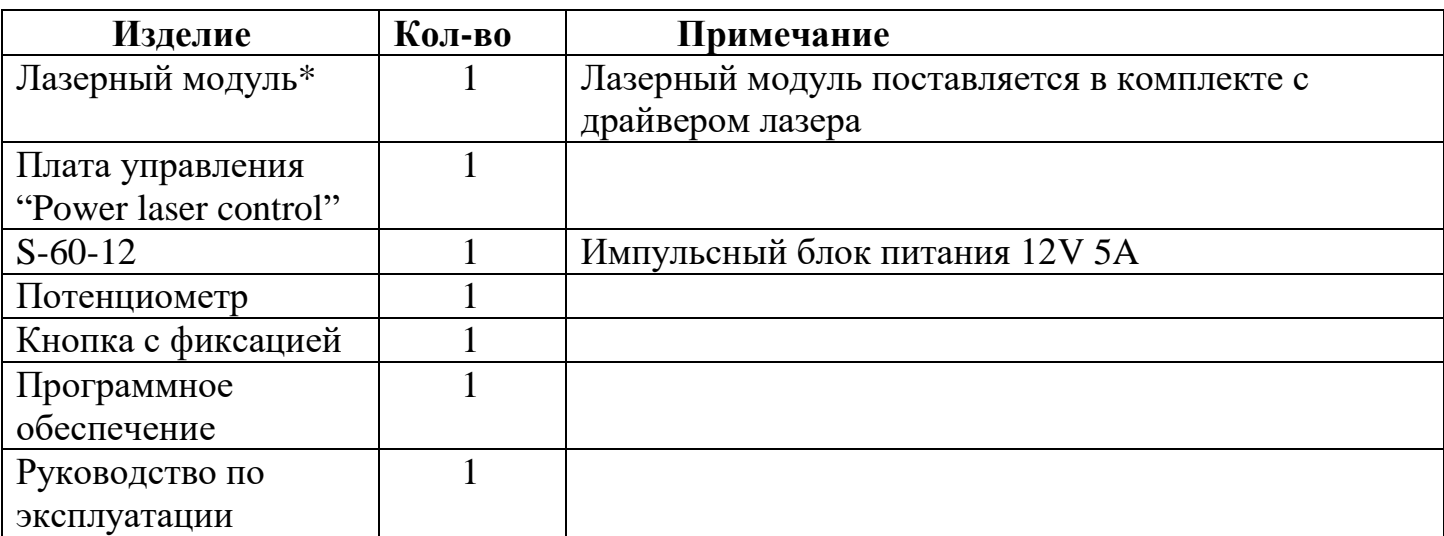

\*Мощность лазера выбирается по желанию заказчика при покупке